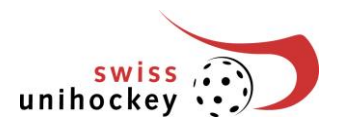

# **Anleitung zur Online Teamanmeldung** Saison 2017/18

Die Teamanmeldung für die Saison 2017/18 muss direkt im Internet verwaltet werden.

Wichtig:

Aus rechtlichen Gründen benötigen wir nach wie vor einen unterschriebenen Ausdruck des Stammblatt Teams. Dieser muss bis zum 15. Mai 2017 an die Geschäftsstelle swiss unihockey gesendet werden (Poststempel).

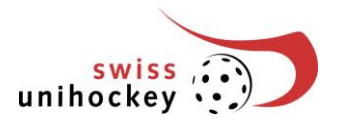

# <span id="page-1-0"></span>**1. Einstieg**

Der Einstieg zur Teamanmeldung befindet sich unter [www.swissunihockey.ch](http://www.swissunihockey.ch/) (Portal) oder <https://portal.swissunihockey.ch/>

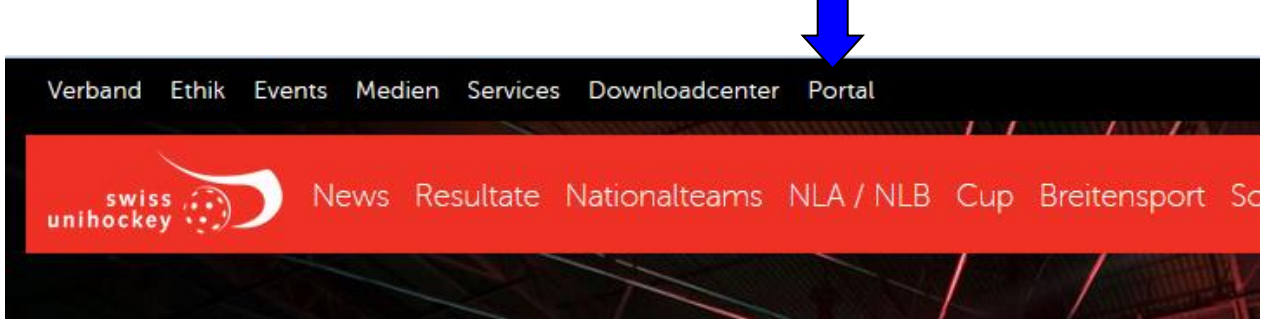

Über die Anmeldemaske können Sie Ihre Login-Daten eingeben.

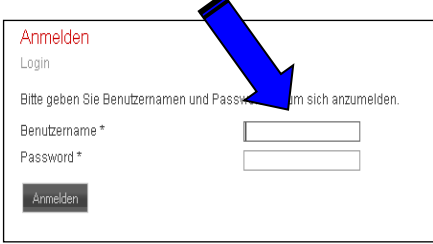

 $\blacktriangle$ 

**Bitte behandeln Sie Ihr Vereinspasswort absolut vertraulich, damit sich keine unbefugten Personen Zugriff auf die Daten Ihres Vereins verschaffen können!**

Um zur Teamanmeldung zu gelangen wählen Sie anschliessend im Vereinsportal den Link "Teamanmel-

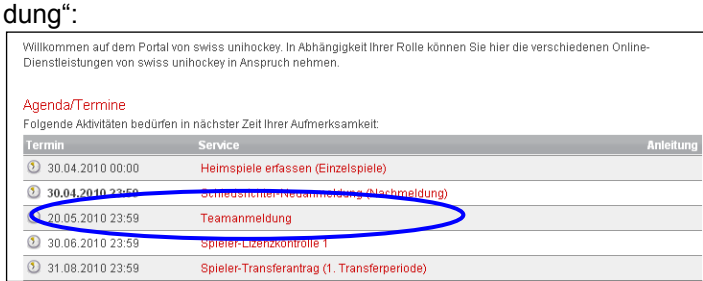

# **2. Umfang der Teamliste**

#### **Wichtige Hinweise:**

- Die Auf- und Absteiger der Teams, welche Ihre Spiele in Turnierform austragen, sind noch nicht berücksichtigt (Ausnahme: Junioren GF) und werden erst nach der Teamanmeldung von der Geschäftsstelle nachgeführt.
- Die Gruppeneinteilung kann sich anlässlich der Gruppeneinteilung Ende Mai noch ändern.

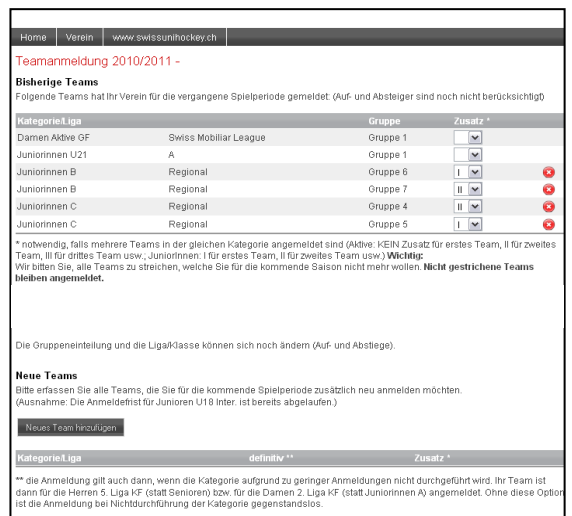

Anleitung 'online Teamanmeldung' Saison 2017/18 Abteilung Sport / 19.04.2017

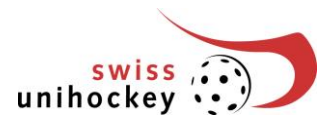

# **3. Bestehende Teams streichen**

Wenn Sie ein Team nicht mehr zur Meisterschaft anmelden möchten, klicken Sie in der Zeile des entsprechenden Teams auf den Link "Team streichen":

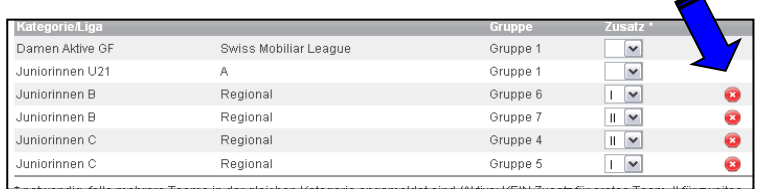

Um das Team definitiv zu streichen, klicken Sie anschliessend auf den Button: Ja, Team definitiv streichen

#### **ACHTUNG: Streichungen können nicht mehr rückgängig gemacht werden!**

Falls Sie das Team nicht streichen möchten, wählen Sie den Link "Nein, zurück zur Teamliste".

### **4. Neues Team hinzufügen**

Um ein neues Team für die kommende Saison anzumelden, klicken Sie auf den Button "Neues Team hinzufügen": Neues Team hinzufügen

Bitte für das neue Team die gewünschte Kategorie aus der "Drop-down-Liste" auswählen.

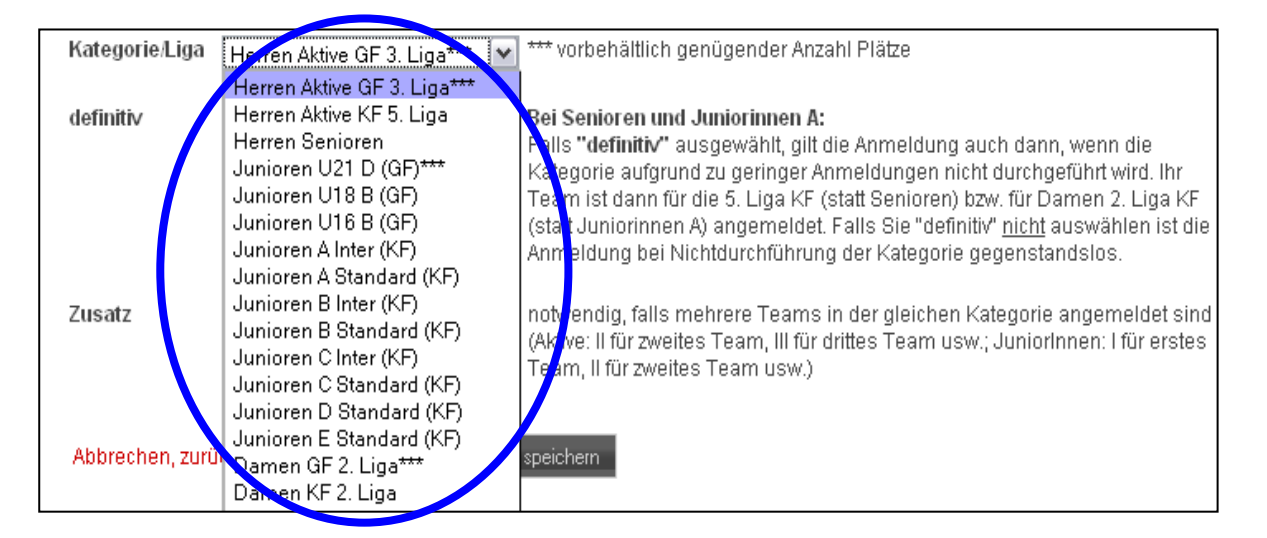

#### **Hinweis**

Werden 2 oder mehr Teams in derselben Liga angemeldet, so werden diese in der Regel in unterschiedliche Gruppen eingeteilt. Eine Einteilung in dieselbe Gruppe erfolgt nur auf ausdrücklichen schriftlichen Wunsch eines Vereins an [meisterschaft@swissunihockey.ch](mailto:meisterschaft@swissunihockey.ch) und ist nur in Junioren-Ligen möglich.

#### **Definitiv**

Bei den Senioren sowie den Juniorinnen muss jeweils angegeben werden, ob das Team definitiv angemeldet wird oder nicht. Falls "definitiv" ausgewählt wird, gilt die Anmeldung auch dann, wenn die Kategorie aufgrund zu geringer Anmeldungen nicht durchgeführt wird. Ihr Team ist dann für die 5. Liga KF (statt Senioren) bzw. für die Damen 3. Liga KF (statt Juniorinnen A) angemeldet. Falls Sie "definitiv" nicht auswählen, ist die Anmeldung bei Nichtdurchführung der Kategorie gegenstandslos.

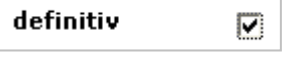

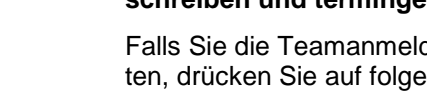

#### **Zusatz**

unihocke<sup>,</sup>

Falls mehrere Teams in der gleichen Kategorie angemeldet sind, sind die Teams mit römischen Ziffern zu nummerieren:

- Aktive: keine Nummer für erstes Team, II für zweites Team, III für drittes Team usw.
- Junioren/innen: I für erstes Team, II für zweites Team, III für drittes Team usw. (siehe auch Beispiel auf Seite 2)

## **5. Weitere Funktionen**

#### **Neu angemeldetes Team wieder entfernen**

Neu erfasste Teams können auf der Teamliste wieder gelöscht werden, solange die Teamanmeldung noch nicht definitiv abgeschlossen wurde:

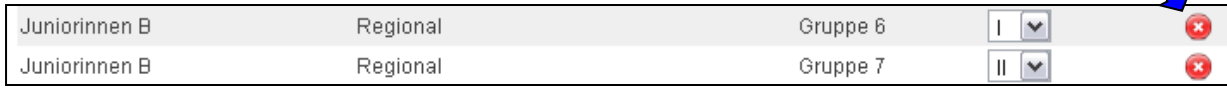

#### **Team-Zusatz anpassen**

Änderungen am "Zusatz" zu den einzelnen Teams können auch in der Teamliste vorgenommen werden. Falls Sie die Zusatz-Daten angepasst haben, müssen Sie die Änderungen unbedingt speichern. Klicken Sie dazu auf den folgenden Button:

#### Änderungen speichern

Falls Sie ohne zu speichern auf eine andere Seite wechseln, gehen Ihre Eingaben unwiderruflich verloren!

#### **Eingabe unterbrechen**

Sie können die Bearbeitung der Teamanmeldung jederzeit unterbrechen (Button) und zu einem späteren Zeitpunkt fortsetzen, indem Sie wieder unter Punkt ["1. Einstieg"](#page-1-0) beginnen.

**Achtung:** Falls Sie während mehr als 10 Minuten keinen Link oder Button anklicken, wird Ihre Berechtigung für die Teamanmeldung aus Sicherheitsgründen automatisch wieder gesperrt. In diesem Fall müssen Sie sich zuerst wieder neu anmelden (siehe dazu Abschnitt .1. Einstieg") um weiterarbeiten zu können.

### **6. Teamanmeldung abschliessen**

Bevor Sie die Teamanmeldung ausdrucken und per Post an die Geschäftsstelle schicken können, müssen Sie die Teamanmeldung formell abschliessen.

**Achtung:** Danach können keine Teams mehr gestrichen oder hinzugefügt werden!

Zum definitiven Abschluss der Teamanmeldung drücken Sie anschliessend den Button

#### **Bitte vergessen Sie nicht, die Teamanmeldung auszudrucken (siehe nächster Abschnitt 7), zu unterschreiben und termingerecht per Post an die Geschäftsstelle zu senden!**

Falls Sie die Teamanmeldung doch noch nicht definitiv abschliessen möchten, drücken Sie auf folgenden Button:

Nein, zurück zur Teamliste

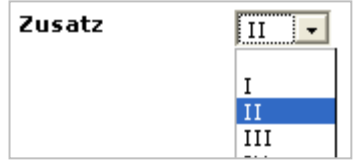

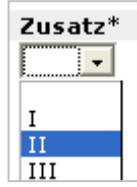

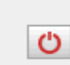

Momentan sind insgesamt 6 Team(s) gemeldet. Änderungen speichern Teamanmeldung abschliessen

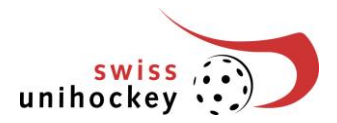

# **7. Teamanmeldung ausdrucken**

Die Teamanmeldung kann erst ausgedruckt werden, nachdem sie abgeschlossen wurde (siehe Abschnitt 6). Für die Druckansicht wählen Sie den folgenden Button:

#### Druckansicht & Drucken

Um die Druckfunktion benutzen zu können, muss auf Ihrem PC eine aktuelle Version von Adobe Reader installiert sein (Download unter [http://www.adobe.com/de/products/acrobat/readstep2.html\)](http://www.adobe.com/de/products/acrobat/readstep2.html).

Bitte unterschreiben Sie den Ausdruck bei den vorgesehenen Feldern und senden ihn bis spätestens am 15. Mai 2017 (Poststempel) per Post an die Geschäftsstelle von swiss unihockey.

### **8. Problembehebung**

#### Fehlermeldung: "Fehlende Parameter!" (Verein ID, Passwort)

Bitte stellen Sie in Ihren Browser-Einstellungen sicher, dass Ihr Browser das Setzen von sogenannten "Cookies" zulässt. Andernfalls können Sie nicht über [www.swissunihockey.ch](http://www.swissunihockey.ch/) auf die Teamanmeldung zugreifen.

Falls diese Fehlermeldung erscheint, obwohl Sie die Teamanmeldung bereits bearbeitet haben, ist Ihr Zugang wieder gesperrt worden. Möglicherweise haben Sie mehr als 10 Minuten keine Speicherung oder Abfrage mehr vorgenommen. Aus Sicherheitsgründen wird in diesem Fall Ihr Zugang automatisch gesperrt. Sobald Sie sich wieder neu angemeldet haben, können Sie weiterarbeiten.

#### **Andere Probleme oder Fehlermeldungen**

Bitte melden Sie alle technischen Probleme oder Fehlermeldungen per E-Mail an [tech](mailto:technik@swissunihockey.ch)[nik@swissunihockey.ch.](mailto:technik@swissunihockey.ch) Beschreiben Sie Ihr Problem so ausführlich wie möglich (wenn möglich Screenshots beilegen).